## **4-4 Accept Payroll**

**Responsible party(ies)**

Project Oversight

**Revision Date**

11/2021

**Document Owner**

[vanessa.urbina@state.co.us,](mailto:vanessa.urbina@state.co.us) 303-512-4144

**Procedure Objective**

The purpose of this document is to provide Project Oversight with an understanding of how to accept payrolls in LCPtracker by following these step-by-step guidelines. Begin by logging into LCPtracker.

**System Procedures**

1) Go to the Certifications tab in LCPtracker.

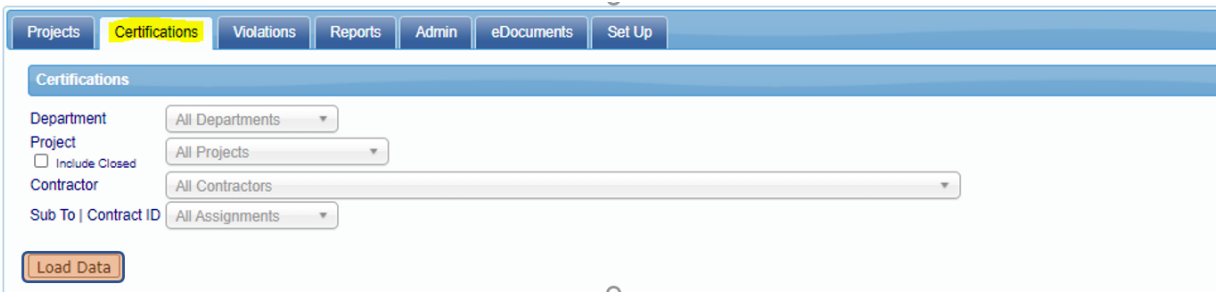

2) Use the drop downs to find the project payrolls that you are looking for, and then click on the "Load Data" button. This can be sorted by contractor / subcontractor.

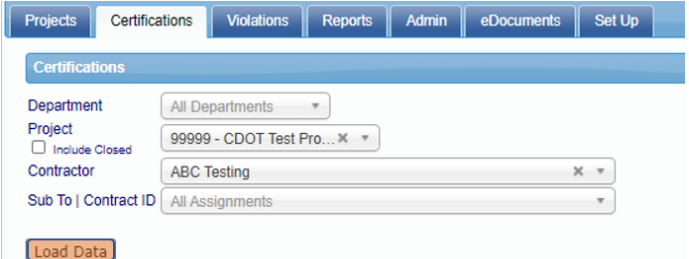

3) Under the Accept Status column, use the dropdown to select ACCEPTED. A window will pop up asking if you are sure you want to change the accept status. Select Yes.

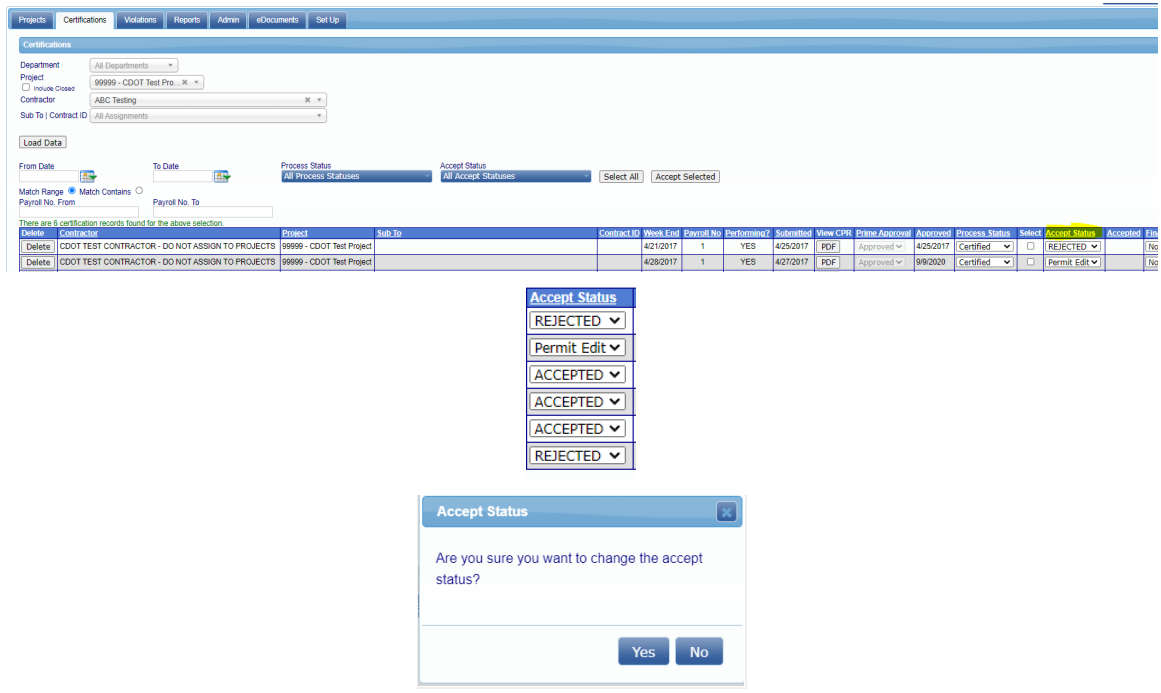

*Note: Please note that the payroll should not be approved if there are any inconsistencies between payroll and the CFBS and/or the e-Documents. If there are questions about whether or not a PE should approve the payroll, please visit with the Region Civil Rights Specialist.*

4) You have successfully accepted a payroll.